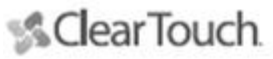

# **4K Wireless Document Camera User Manual**

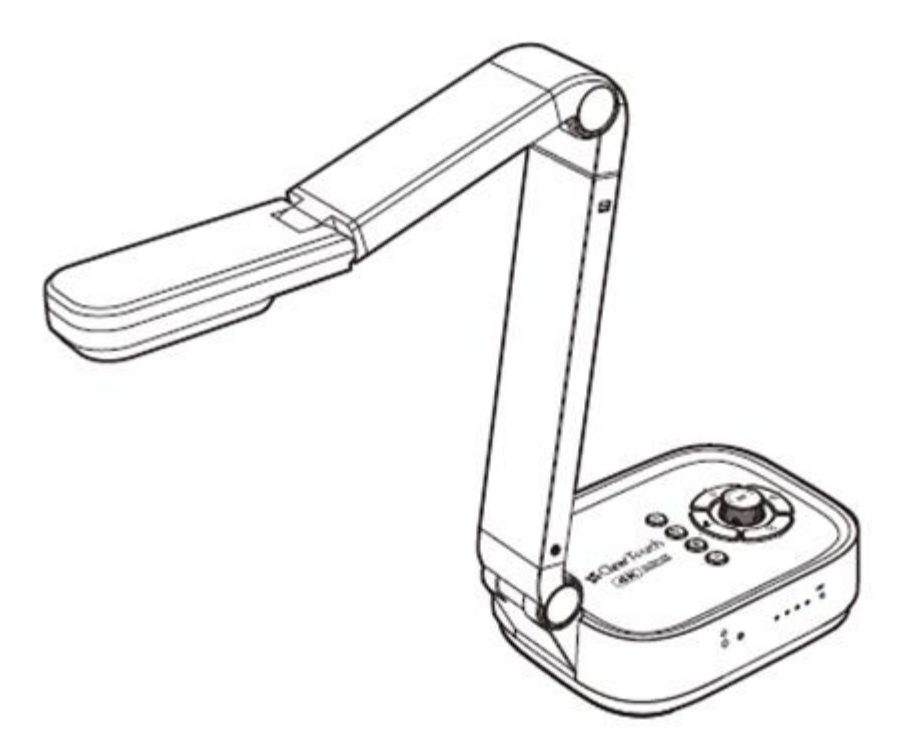

Please read this guide before using the product.

## **Step 1) Instructions**

Thank you for purchasing a Clear Touch Solutions product. The DC200 is a 4K wireless document camera for use in digital teaching and distance learning. This quick start guide briefly describes the steps to start using this document camera. If you have any technical or service questions about the product, please call our Technical Support line (864) 643-5045 or submit a Support Ticket from the Support tab at www.get cleartouch.com.

## **Limited Warranty**

This product provides limited warranty continues for one (1) year from the date of purchase.

## **Warranty Exclusions**

The following circumstances excluded from warranty coverage:

- Product damage caused by catastrophes, faulty electric power, and severe environmental factors.
- Defacing of product labeling (label alterations and falsifying, removing or covering the serial number so it is no longer discernible). All serial numbers are

recorded and tracked for warranty purposes.

- Unauthorized modifications or removal of the components.
- Damage caused by an operator failing to comply with user manual instruction, such as, but not limited to improper storage resulting in product get wet, corrosion, collision.
- · The included accessories, packaging material and user manual are not included in the warranty.

## **Safety & Environmental Information**

- This device complies with part 15 of the FCC rules and CE certification.
- Please take responsibility for protecting the environment by following the regulated, regional procedures for disposal of e-waste.

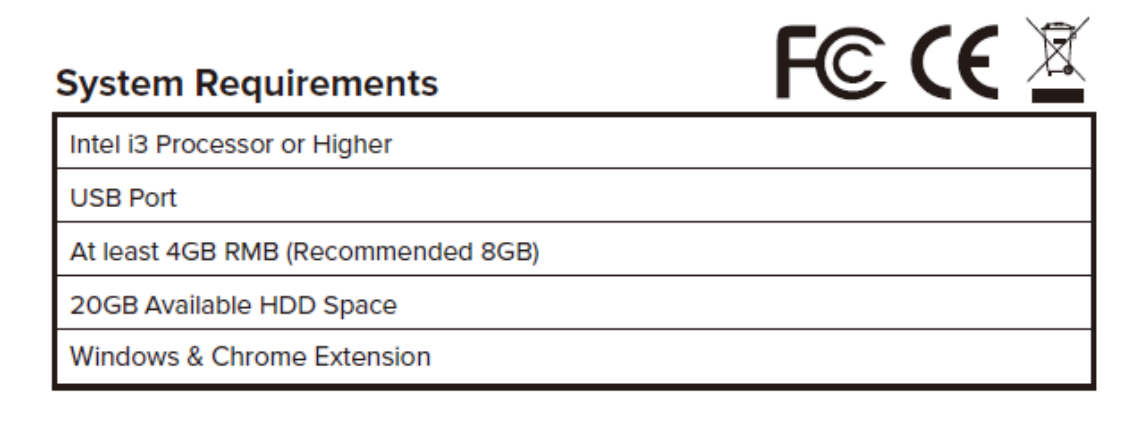

## **Step 2) Specifications**

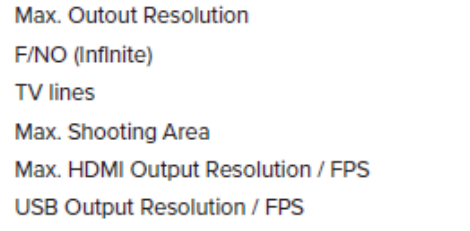

4608 x 3456 Pixels (16MP)  $2.2$ 1100 430mm x 320mm (17"x12.6") 3840×2160@30fps (4K, 16:9) 4608x3456@15fps (16MP, 4:3) 4160x3120@20fps(13MP, 4:3) 3840x2160@30fps (4K, 16:9) 2048x1536@30fps (QXGA, 4:3) 1920x1080@30fps&60fps (FHD, 16:9) 1280x960@30fps (SXGA-, 4:3) 1280x720@30fps (HD, 16:9) 1024x768@30fps (XGA, 4:3) 640x480@30fps (VGA, 4:3) 640x360@30fps (nHD, 16:9) H.264 / MJPG / YUY2 Auto / Manual LED 0° / 90° / 180° / 270° / Flip / Mirror Yes Yes 50/60 Hz 802.11a/b/g/n/ac 5 GHz / 2.4 GHz AP / Station DHCP (Server / Client) **Built-in Omnidirectional Microphone** USB (Type-C) / HDMI / WiFi **Built-in Omnidirectional Microphone** 1kHz(0dB=1V/Pa) Min-45 Nom-42 Max-39 dB USB Type-C (5V / 1A) **Battery Work 6 Hours** UVC / UAC Compliant Windows, macOS, Android Extended: 347x115x381 mm Closed: 242x115x87 mm 1.36Kg

Net Weight

**Video Format** 

Image Rotation

**Power Frequency** 

**Wireless Compatibility** 

**Wireless Working Frequency** 

Focus

Lamp

**PTZ** 

Freeze

Dual mode

Microphone

Connectivity

Microphone

Powered By

Protocol

**Built-in Battery** 

Soupport OS

**Dimensions** 

NOTE: Specifications are subject to change without notice

## **Step 3) Unpacking**

Before use, make sure the following items are included in the package. If anything is missing, contact Clear Touch Support (864) 643-5045.

- 1. DC200 Wireless Document Camera
- 2. USB Type-C Cable
- 3. USB C to A Adapter
- 4. Quick Start Guide

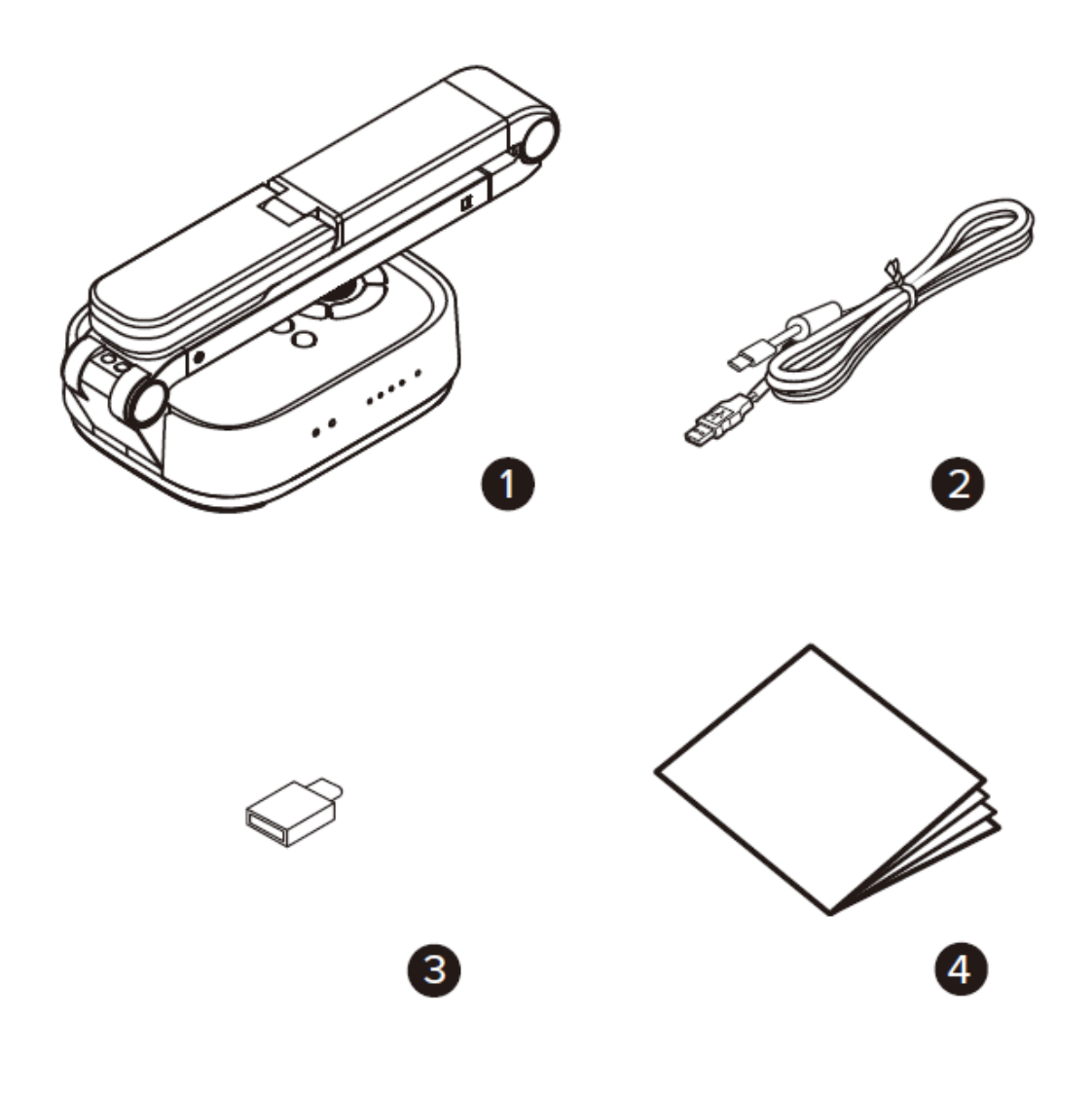

## **Step 4) Parts Description**

#### **Control Panel**

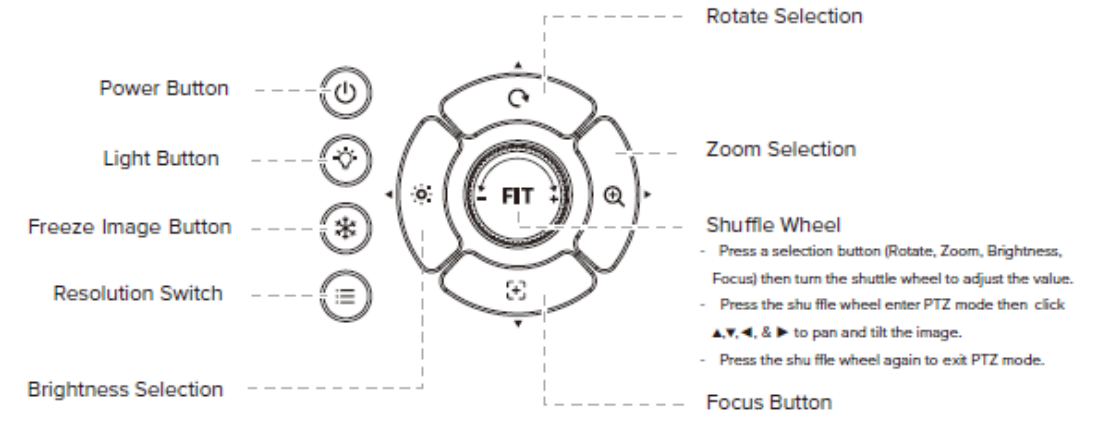

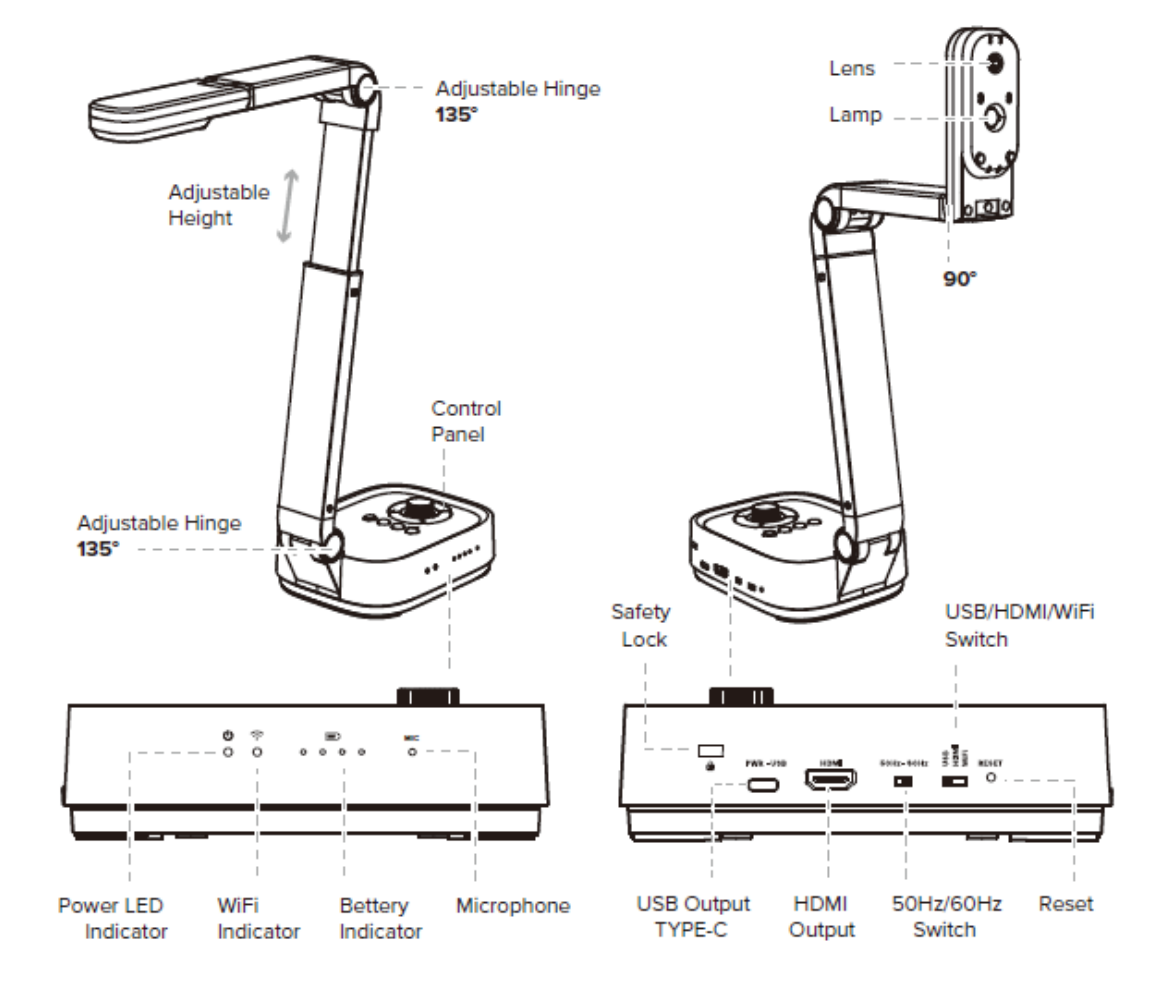

## **Step 5) Start Using**

1.Adjust the camera head to the desired location.

2. Anchor the base plate while adjusting the camera lens.

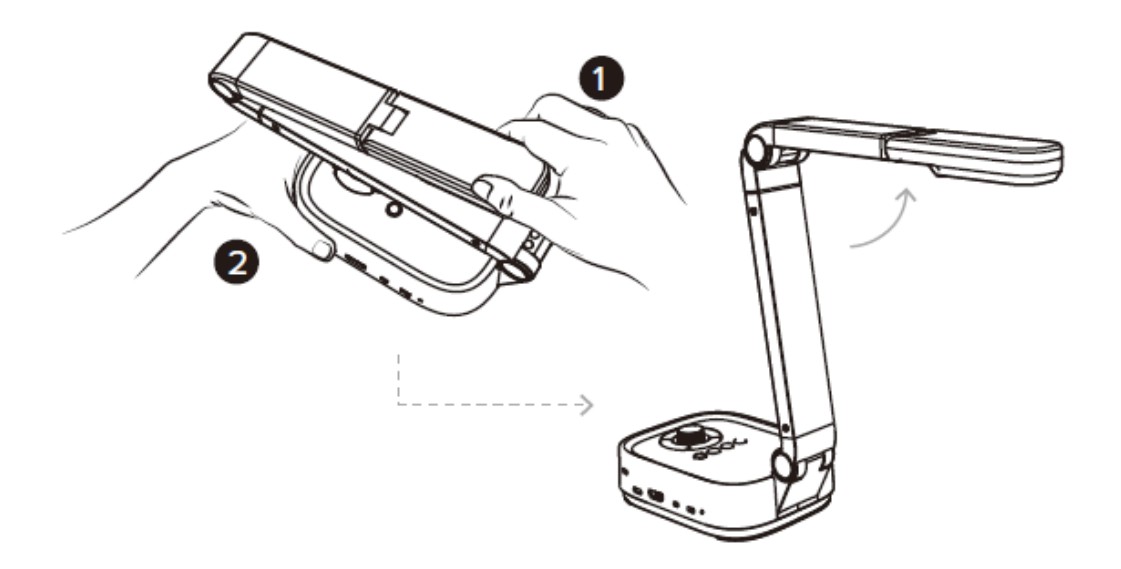

- 3. Place an object to be displayed under the camera.
- 4. Press the power button to turn on the power.
- 5. Adjust the arm to change the height and position for capturing your object.

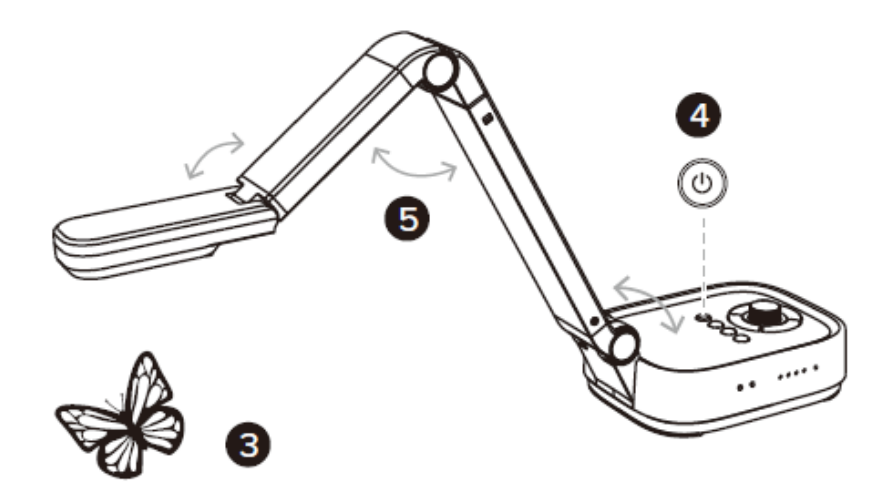

# **Step 6) USB & HDMI Connections**

## **USB Mode Connection**

- 1. Switch to the USB connection mode.
- 2. Plug the supplied USB type-C cable to the DC200 and connect another end into the computer's USB port.

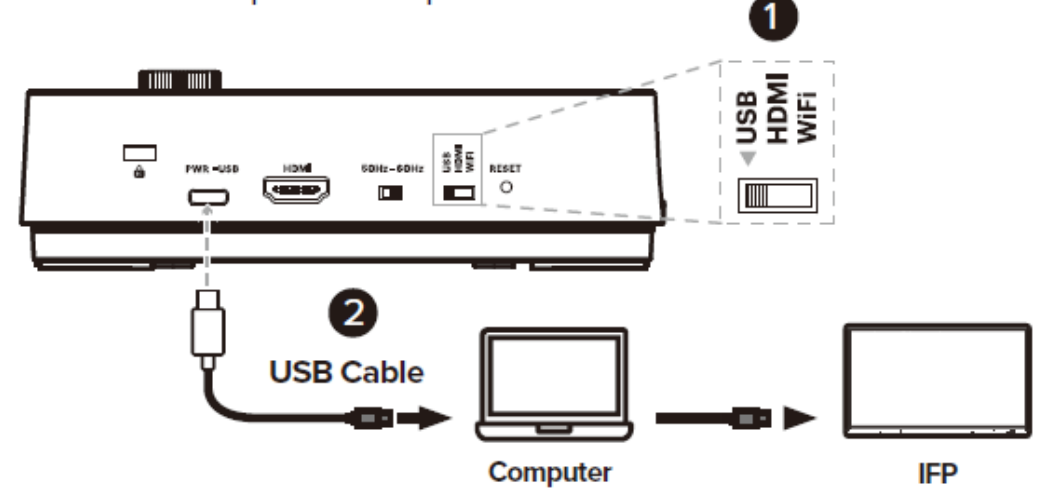

## **HDMI Mode Connection**

- 1. Switch to the HDMI connection mode.
- 2. Plug the HDMI cable to the DC200 and connect the other end into a display.

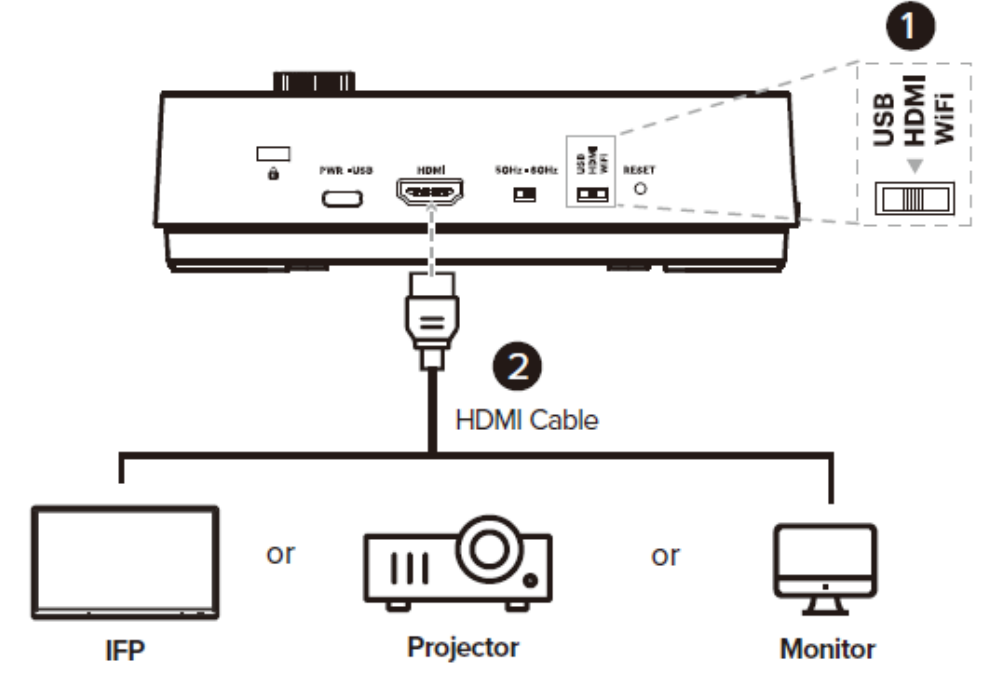

## **Step 7) Wi-Fi Connection**

## **Network Connection**

- 1. Switch to the Wi-Fi mode and the Wi-Fi LED indicator flash a green light when it is in WiFi Hotspot mode.
- 2. Open the wireless network list on the connecting device.
- 3. Select the [DC200\_5G\_xxxxxx] in the network list, and input the password for connection (default: 88889999) to start the connection.
- 4. When the connection is success ful, the Wi-Fi LED indicator will show a solid green light.

## To achieve local network (client) provisioning.

- 1. After a successful hotspot connection, open the web browser, and enter the default IP [192.168.100.1] in the addres s bar.
- 2. Enter the login account [admin] and default password [9999], and clic k Login.

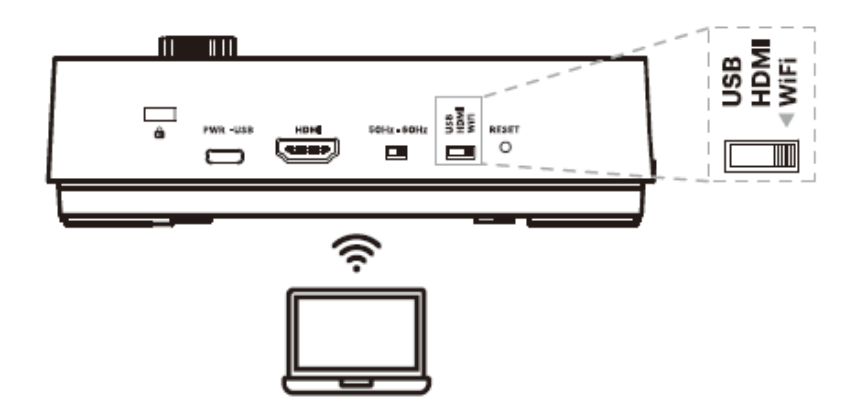

3. After logging to the web page, switch the device to local network "Client" WiFi Mode in Wi-Fi Settings. Follow the prompts to connect the camera to the local network.

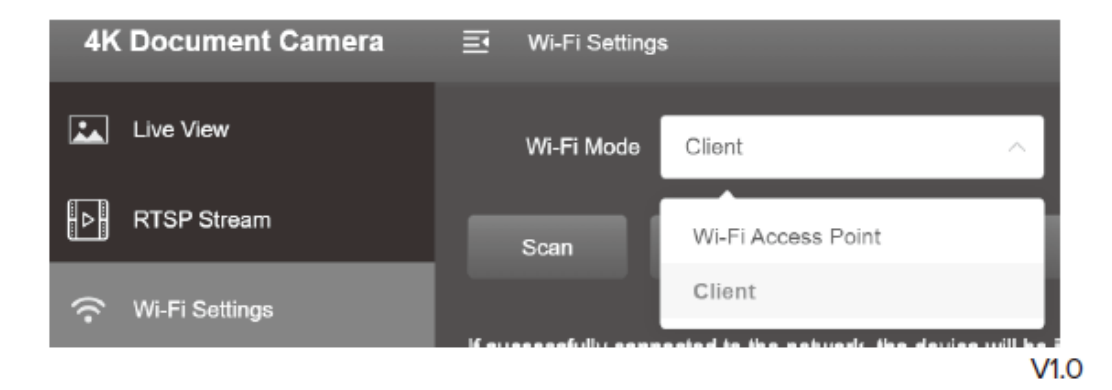

DC200 4K Wireless Document Camera Wi-Fi Connection Instruction

## WiFi AP Mode Connection

1. Switch to the Wi-Fi mode and the Wi-Fi LED indicator will be emitted green with flashing.

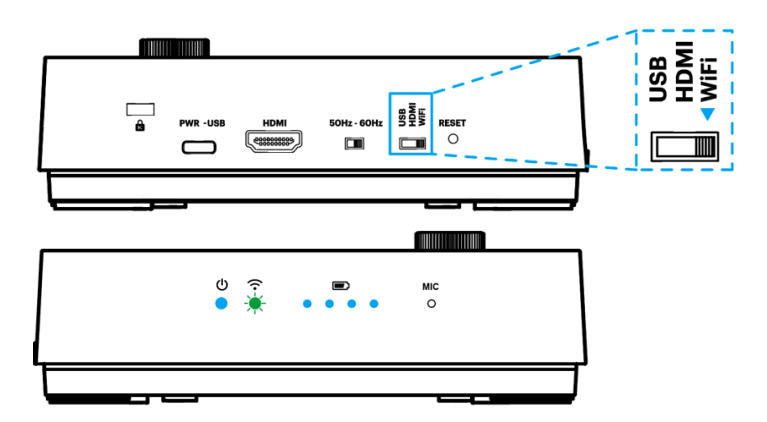

2. Open the wireless network list on the computer then select the [DC200\_5G\_xxxxxx] in the network list and input the password for connection (default: 88889999) to start the connection.

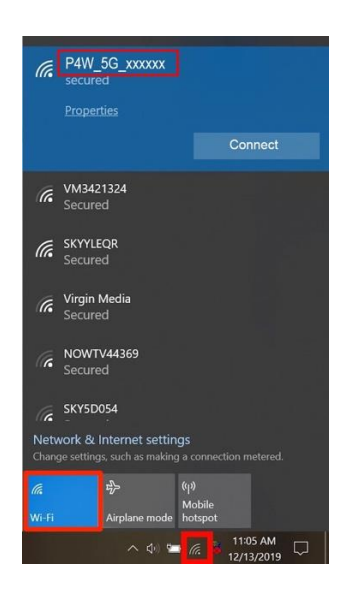

3. When the connection is successful, the Wi-Fi LED indicator will emit green

light.

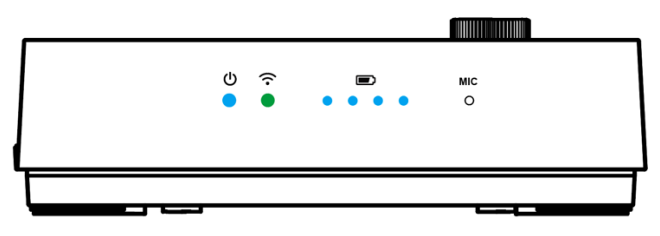

4. Launch DC Capture software and select the connection mode to "**Direct Wi-Fi (AP Mode) Connection**".

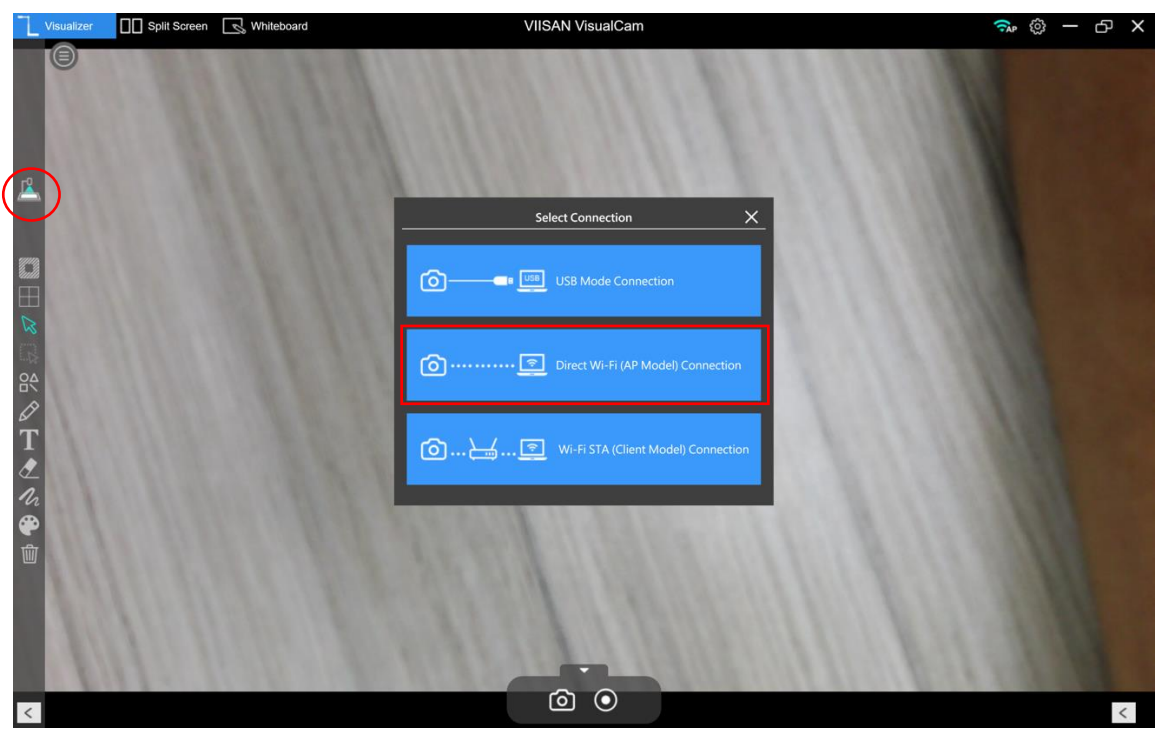

PS. When the direct Wi-Fi AP mode is connected, the Internet will be disconnected.

## WiFi Client (STA) Mode Connection

1. Switch to the Wi-Fi mode and the Wi-Fi LED indicator will be emitted blue

light with flashing.

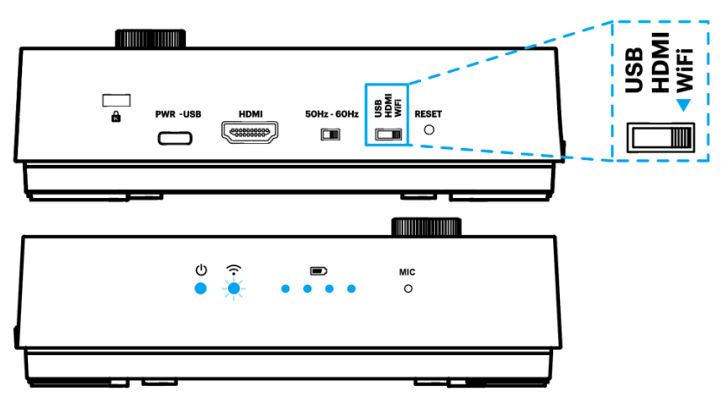

2. Open the wireless network list on the computer then select the [DC200\_5G\_xxxxxx] in the network list and input the password for connection (default: 88889999) to start the connection.

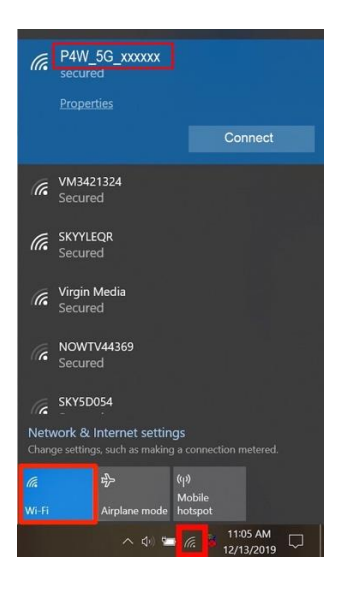

3. Open the web browser and enter the default IP [192.168.100.1] in the address bar.

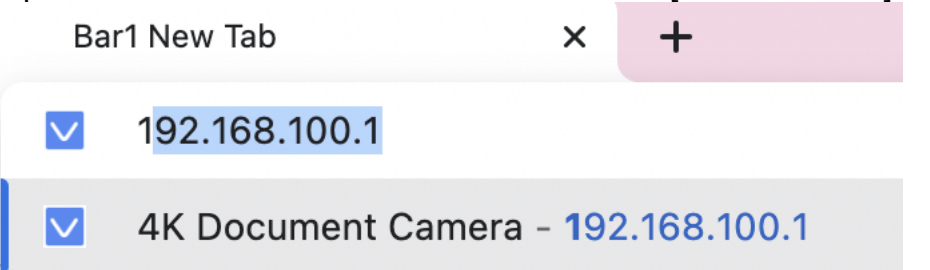

4. Enter the login account [admin] and default password [9999] and click Login.

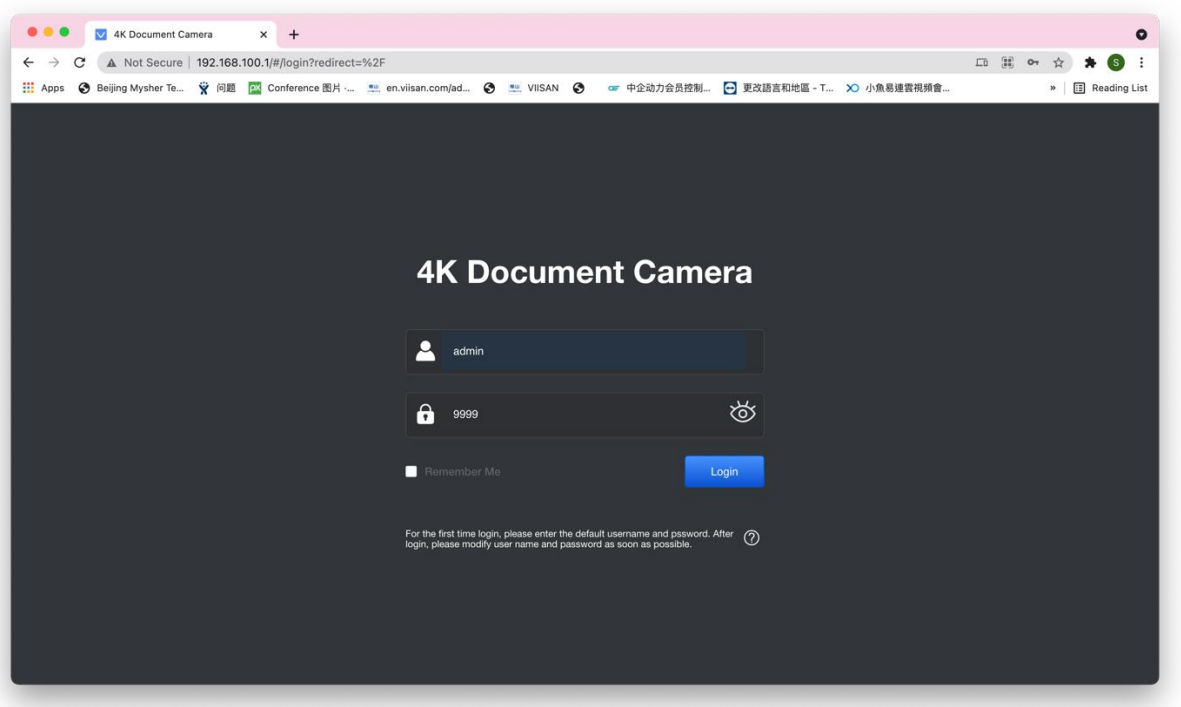

5. After logging to the web page, you can do the live preview and configure the settings on the web page. When the STA mode is configured. Launch DC Capture software and select the connection mode to "WiFi STA (Client Mode) Connection".

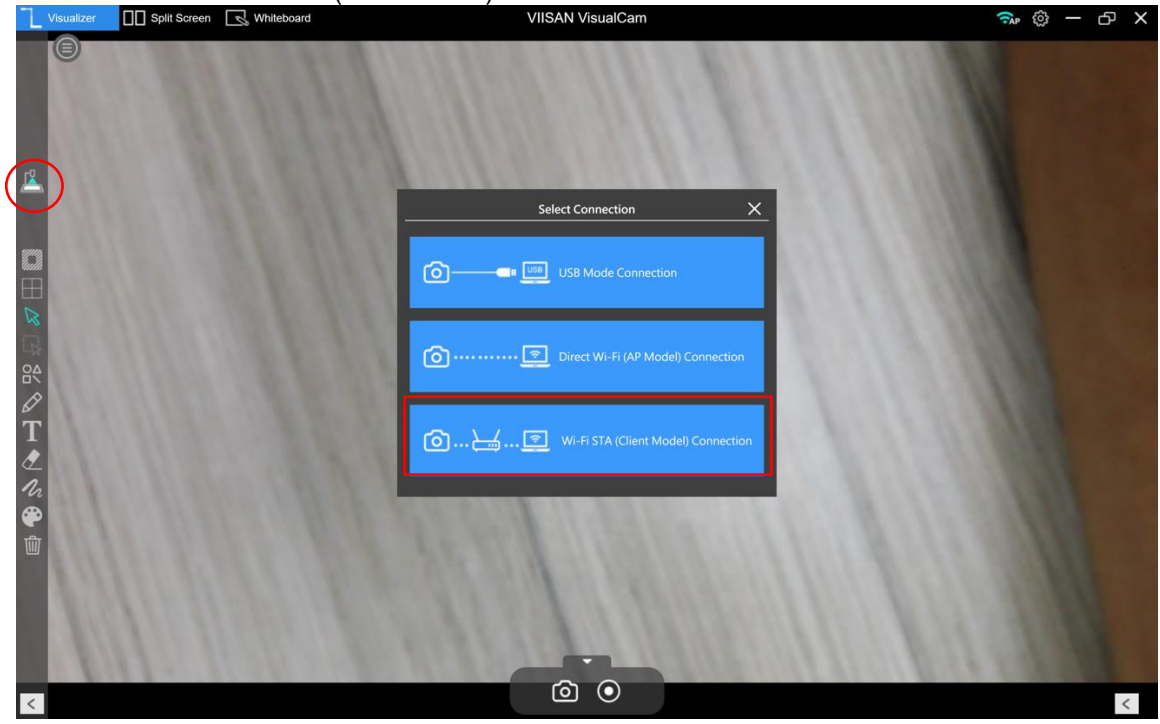

Web Page Settings Instruction

### **Web Page Menu Function Description**

#### **1. Login Screen**

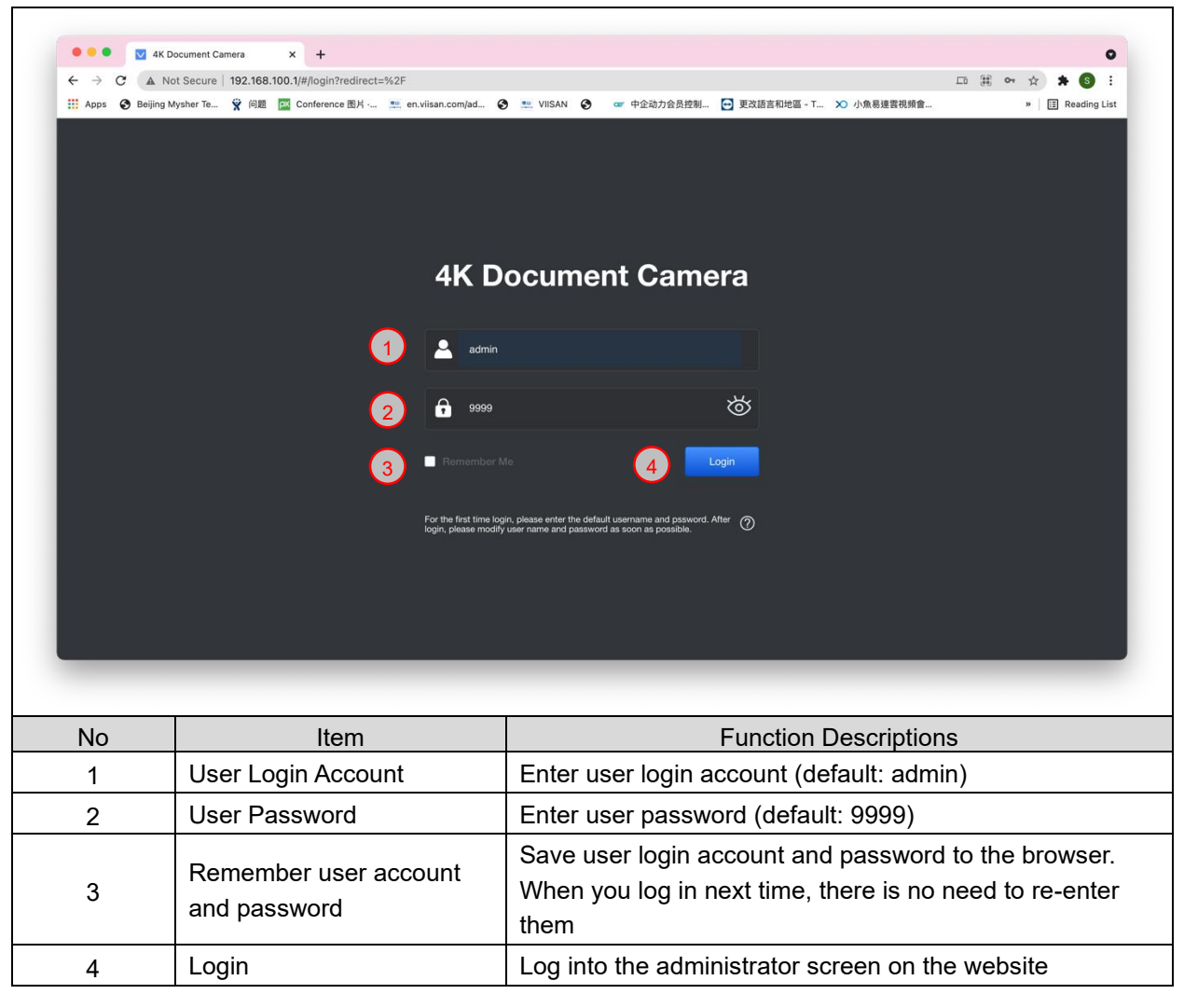

### **2. Live Viewing**

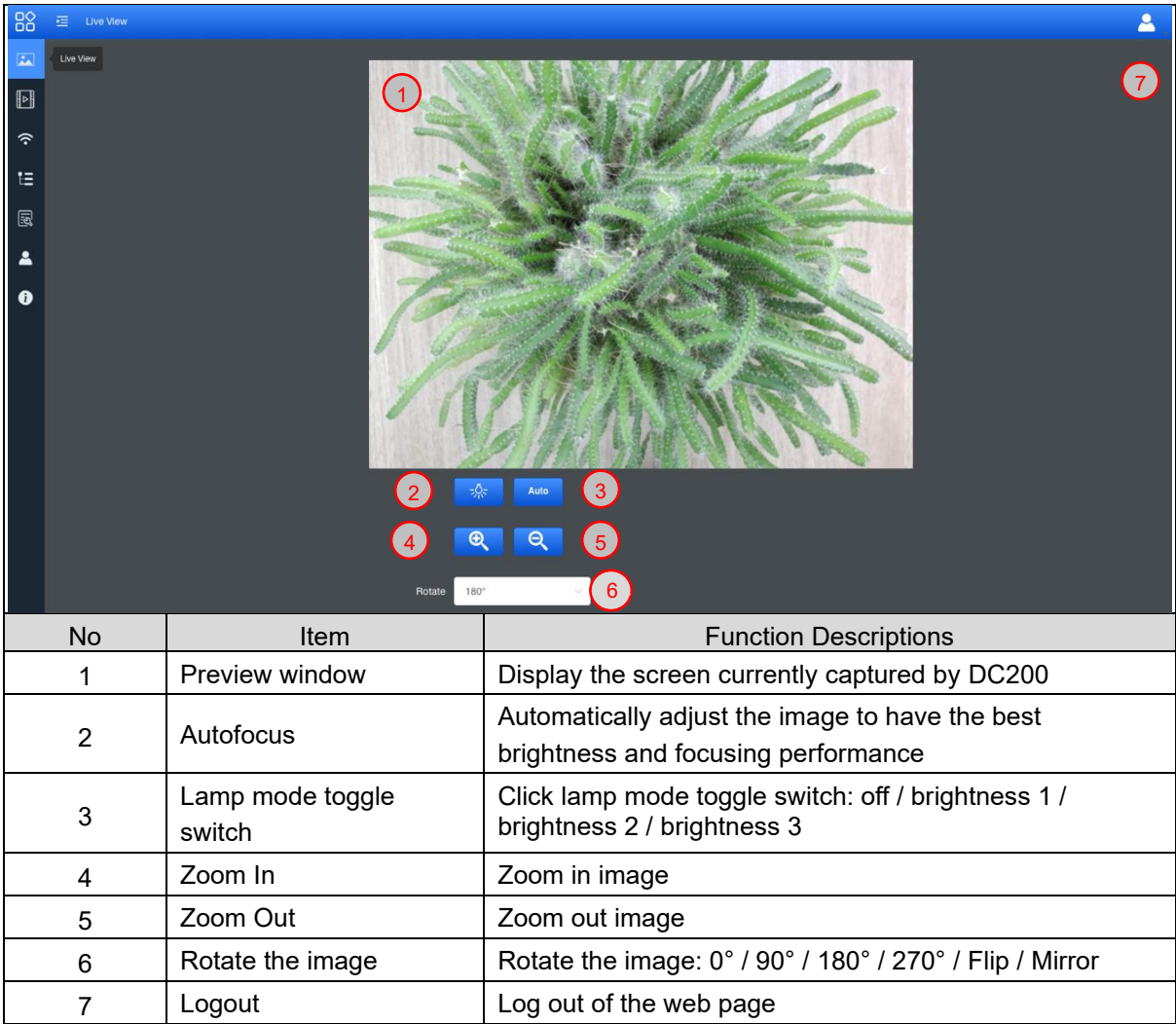

## **3. RTSP Streaming Settings**

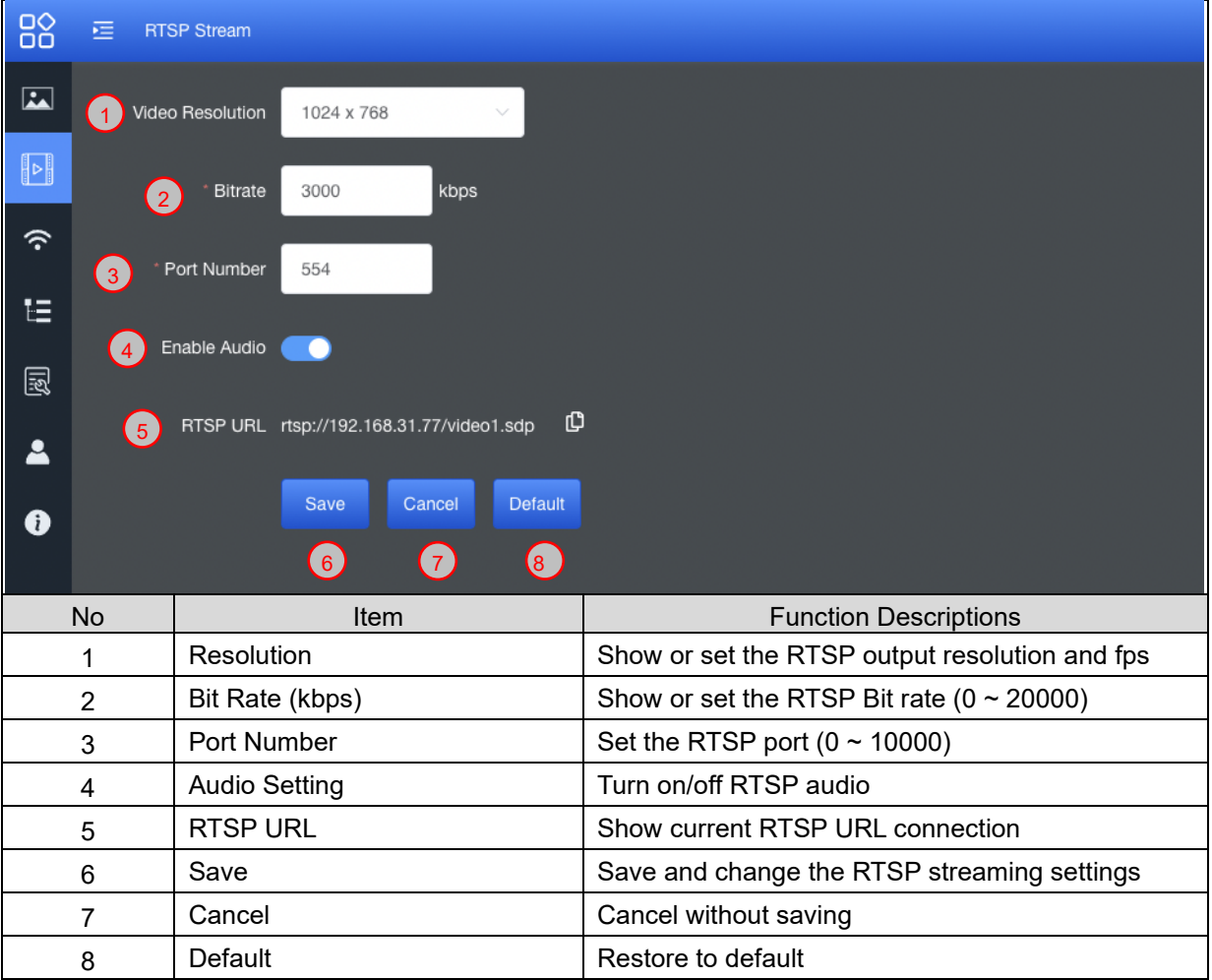

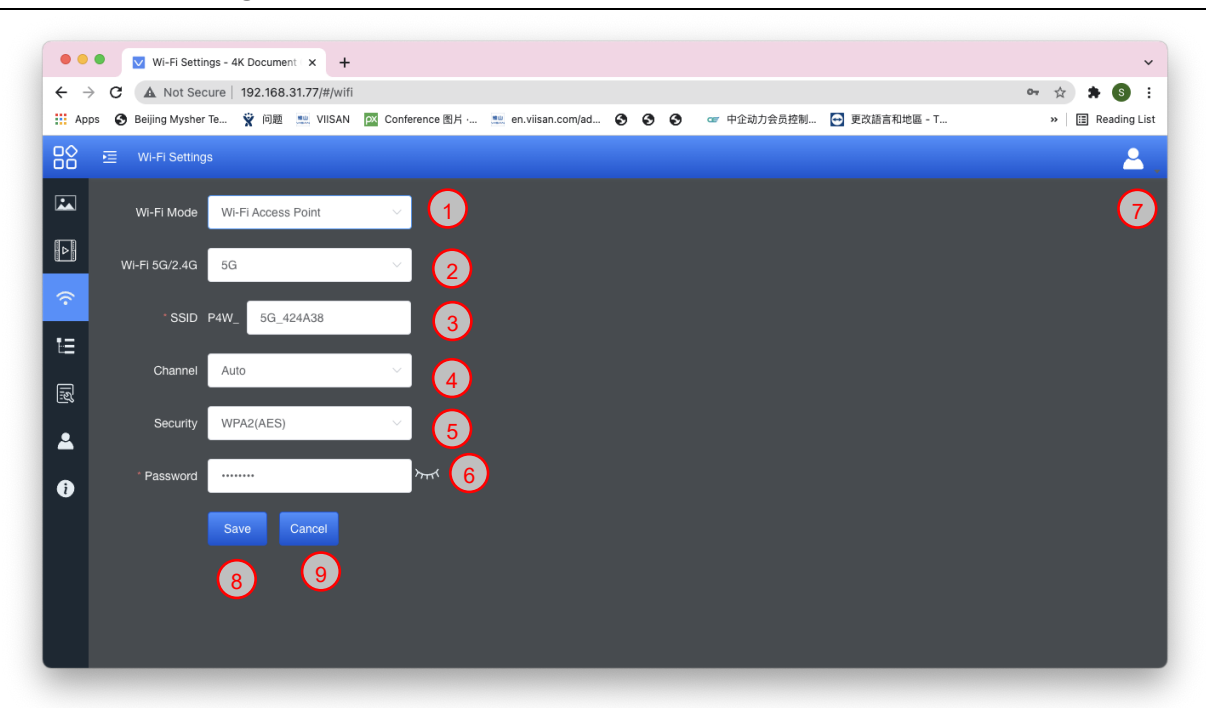

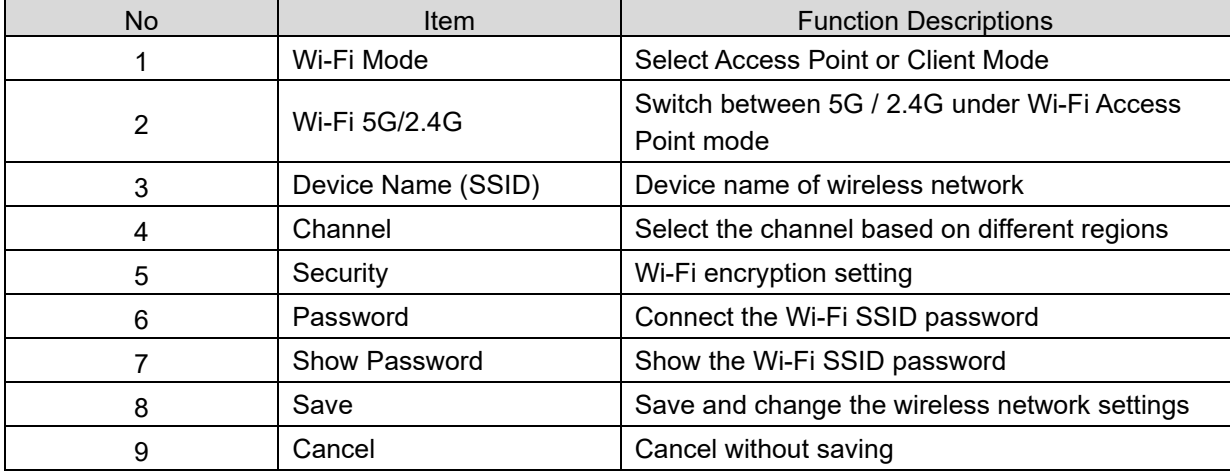

#### **4. Wi-Fi Setting (Access Point Mode)**

### **5. Wi-Fi Setting (Client Mode)**

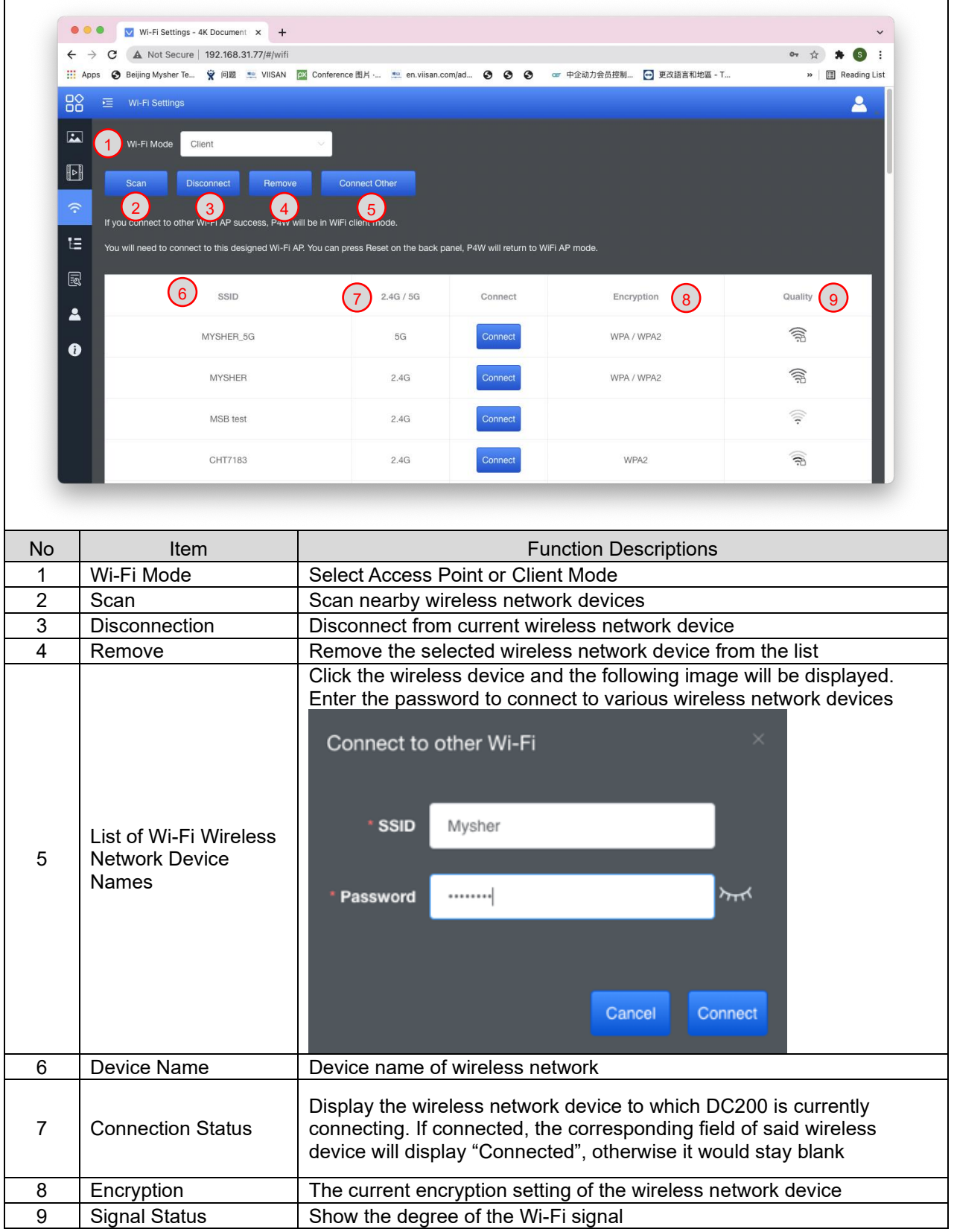

## **6. System Network Information**

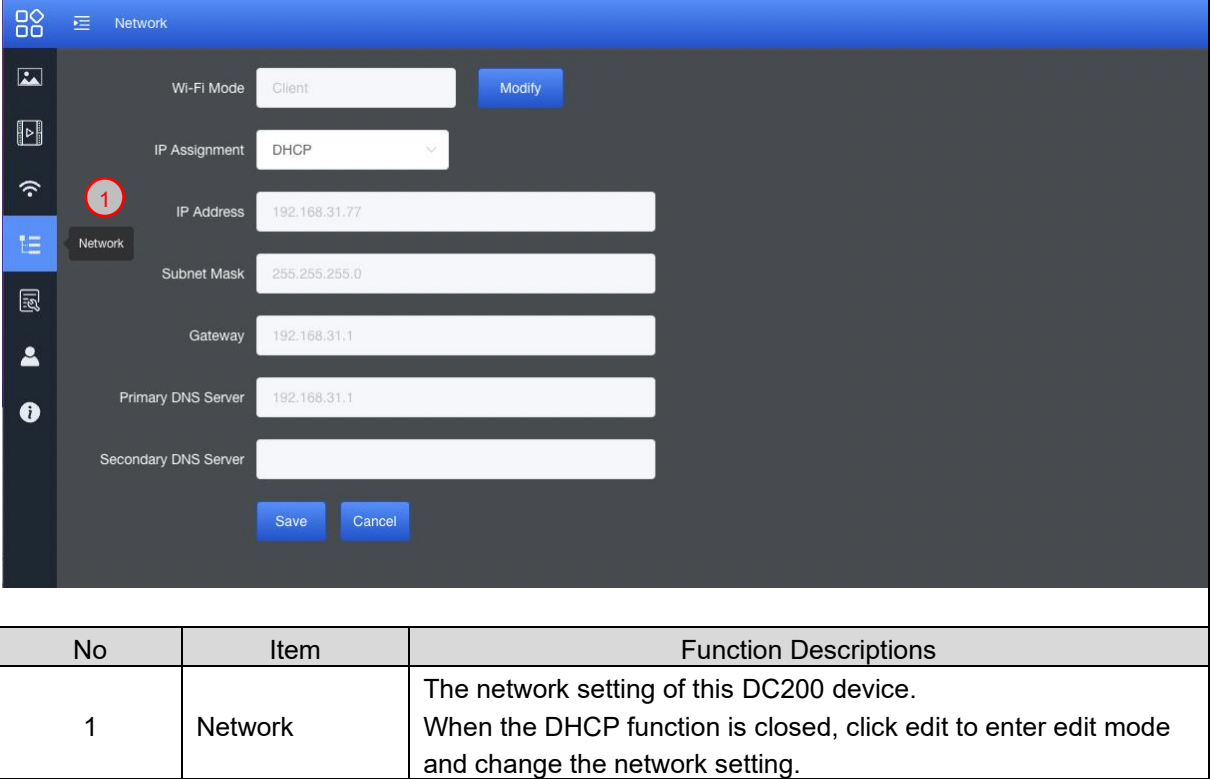

#### **7. Maintenance**

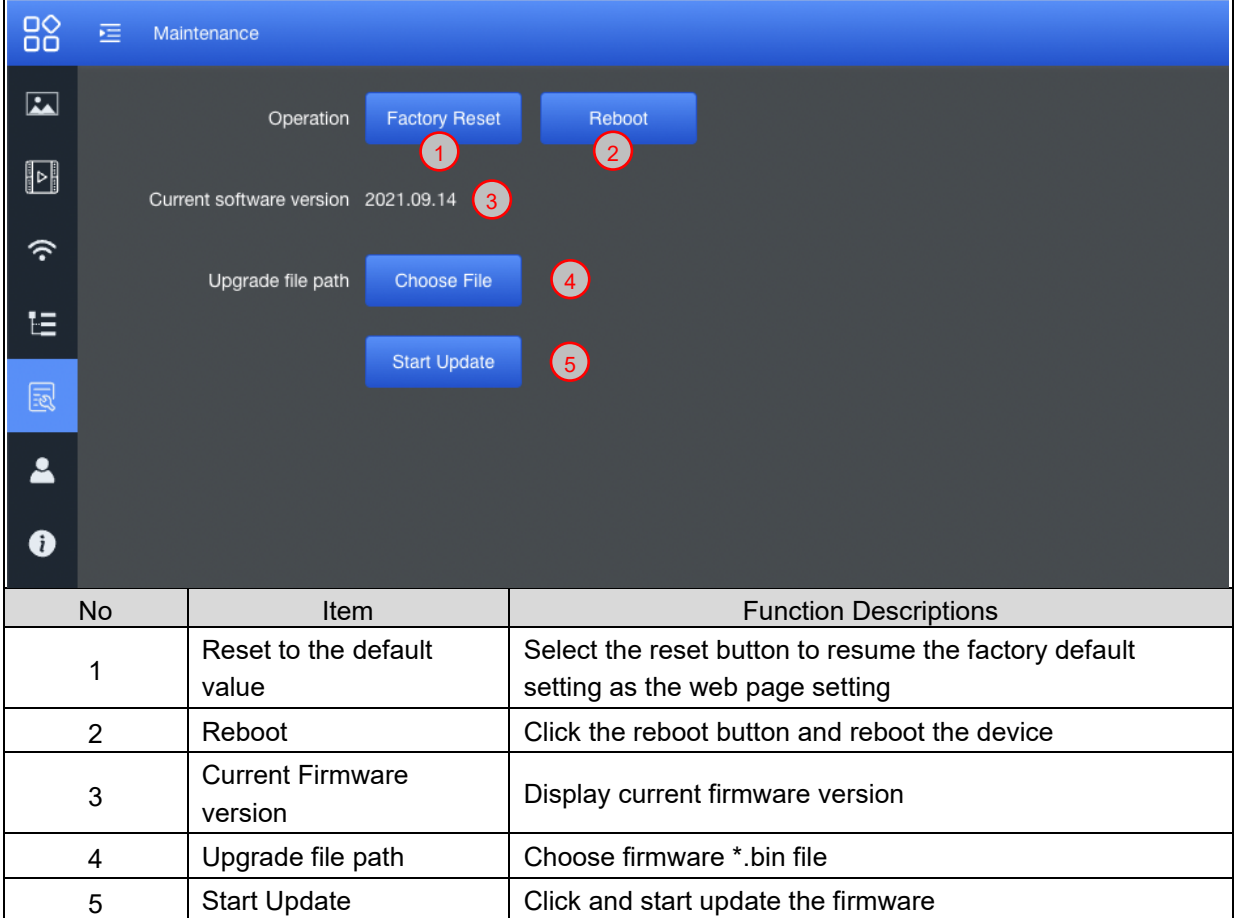

#### **8. User Account**

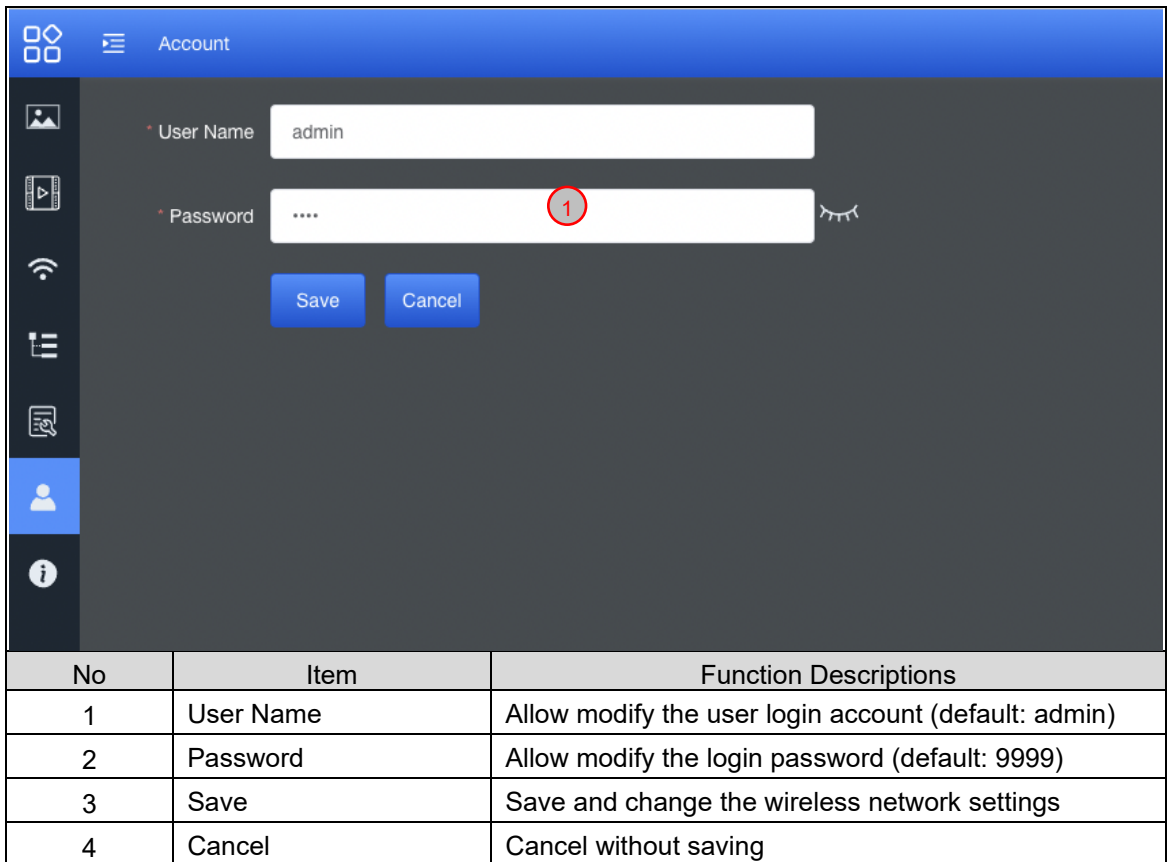

#### **9. About**

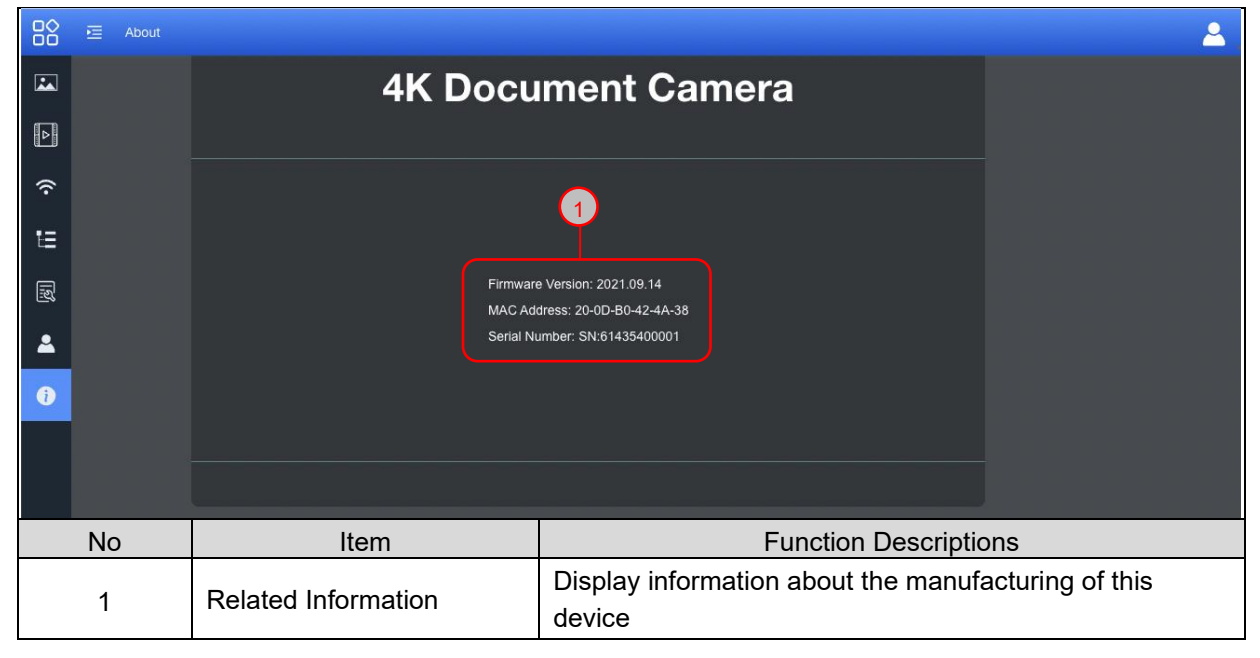

## **Supplier's Declaration of Conformity 47 CFR § 2.1077 Compliance Information**

**Manufacturer**: Clear Touch Solutions, Inc. **Product Name**: 4K Wireless Document Camera **Model Number**:DC200

#### **Responsible Party – Contact Information**

**Supplier:**Clear Touch Solutions, Inc. 1100 Thousand Oaks Boulevard , Greenville,South Carolina United States 29607 **e-mail :**info@getcleartouch.com

#### **FCC Compliance Statement**

Changes or modifications not expressly approved by the party responsible for compliance could void the user's authority to operate the equipment.

This equipment has been tested and found to comply with the limits for a Class B digital device, pursuant to Part 15 of the FCC Rules. These limits are designed to provide reasonable protection against harmful interference in a residential installation. This equipment generates uses and can radiate radio frequency energy and, if not installed and used in accordance with the instructions, may cause harmful interference to radio communications. However, there is no guarantee that interference will not occur in a particular installation. If this equipment does cause harmful interference to radio or television reception, which can be determined by turning the equipment off and on, the user is encouraged to try to correct the interference by one or more of the following measures:

-- Reorient or relocate the receiving antenna.

-- Increase the separation between the equipment and receiver.

-- Connect the equipment into an outlet on a circuit different from that to which the receiver is connected.

-- Consult the dealer or an experienced radio/TV technician for help

This device complies with part 15 of the FCC rules. Operation is subject to the following two conditions (1)this device may not cause harmful interference, and (2) this device must accept any interference received, including interference that may cause undesired operation.

This equipment complies with FCC radiation exposure limits set forth for an uncontrolled environmen t. This equipment should be installed and operated with minimum distance 20cm between the radiato r & your body.